## Черный список

Чтобы заблокировать контрагента, в разделе Контрагенты Приглашения Отправленные или в разделе Контрагенты ЭДО нажмите правой кнопкой мыши по контрагенту и в контекстном меню выберите Добавить в черный список (1) или выберите контрагента и нажмите Добави ть в черный список (2) на панели сверху:

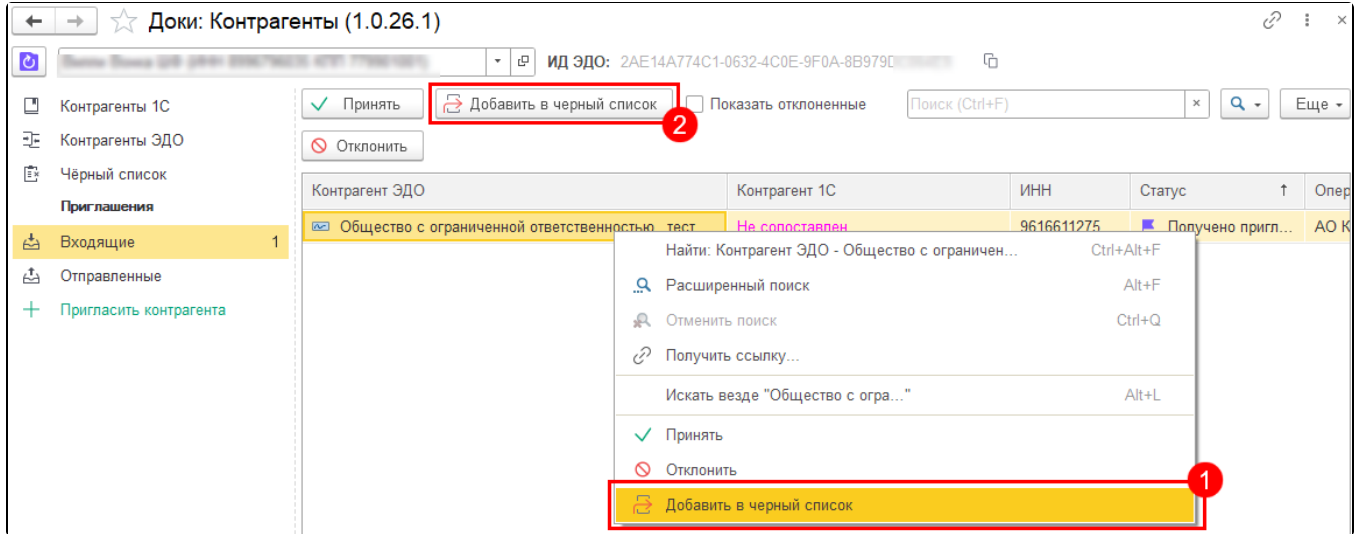

## Заблокированный контрагент будет перемещен в Черный список:

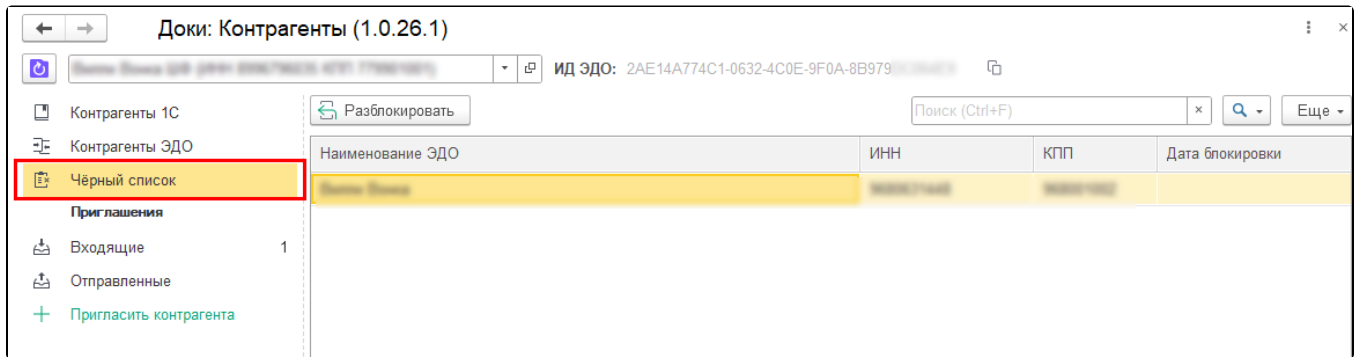

## Чтобы удалить контрагента из черного списка, нажмите кнопку Разблокировать:

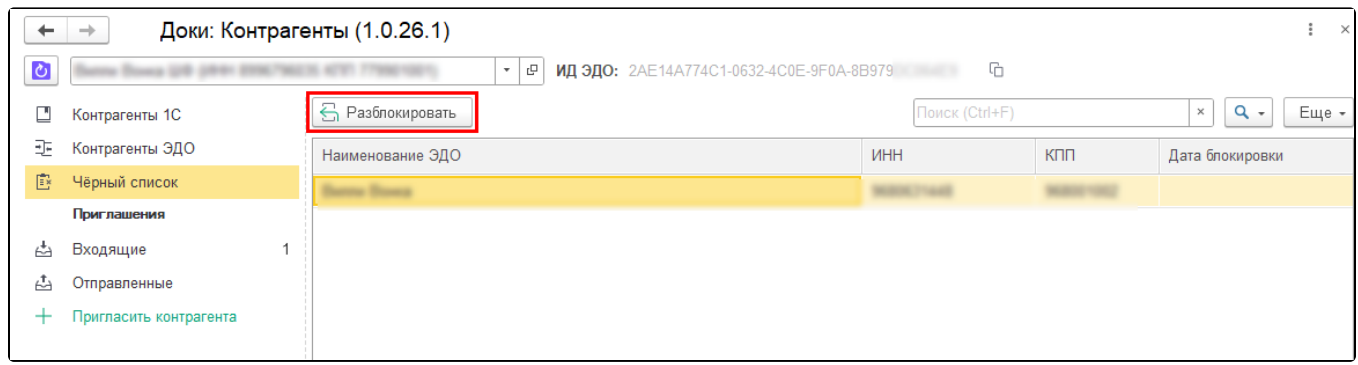

Сервис предложит отправить контрагенту приглашение. Нажмите Да, чтобы пригласить контрагента повторно.